**Neil Lucock Krishna Tateneni Anne-Marie Mahfouf Gary Cramblitt Översättare: Stefan Asserhäll**

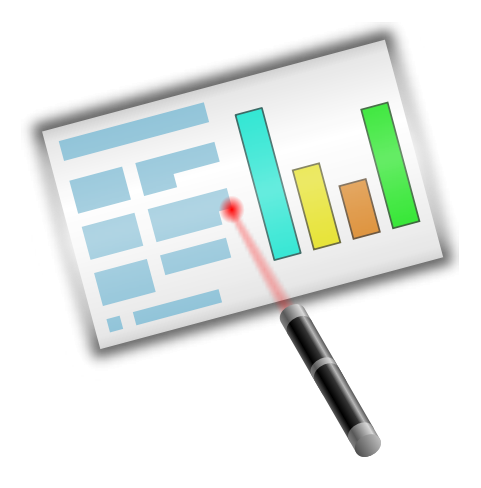

# **Innehåll**

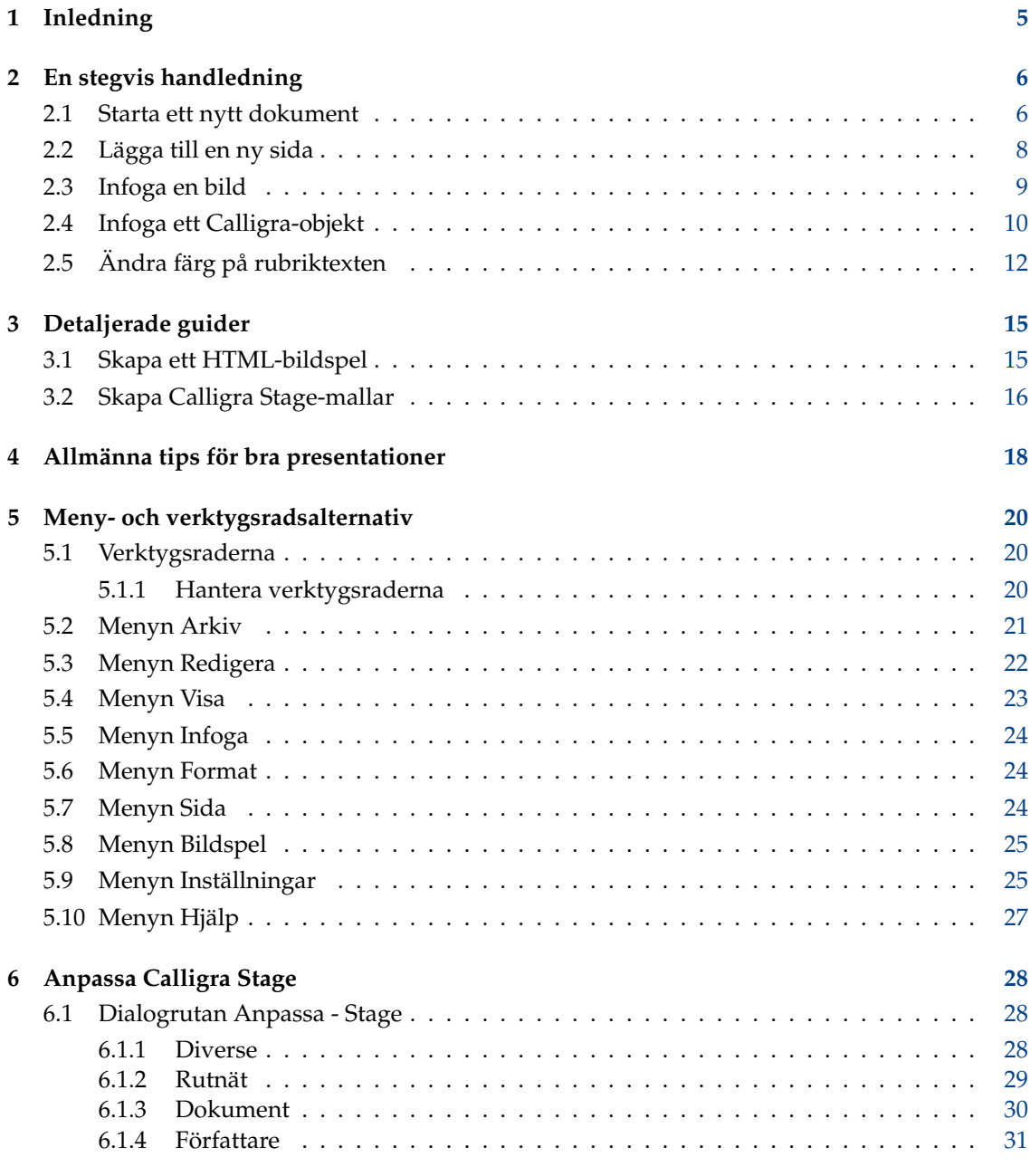

### **Sammanfattning**

Calligra Stage är presentationsprogrammet i Calligra-sviten med produktivitetsprogram.

# <span id="page-4-0"></span>**Kapitel 1**

# **Inledning**

### VIKTIGT

Besök gärna [http://docs.kde.org](http://docs.kde.org/en/development/en/calligra/stage/index.html) för uppdaterade versioner av detta dokument.

Calligra Stage är presentationsprogrammet i Calligra produktivitetssvit. Med hjälp av Calligra Stage, kan du skapa en uppsättning med bilder för att visa vid ett bildspel på skärmen eller för att skriva ut. Dina bilder kan innehålla text och grafik på ett antal olika format, och du kan förstås bädda in alla sorters objekt med Kparts.

Calligra produktivitetssvit består av ett antal olika program som är konstruerade för att fungera tillsammans. Översiktsdokumentation över Calligra finns tillgänglig, samt handböcker för varje komponent i sviten. Komponenterna i Calligra är:

- Calligra Words en rambaserad ordbehandlare.
- Calligra Tables ett kalkylprogram.

Calligra är ett fritt (med öppen källkod) programvaruprojekt som ges ut med villkoren i GNU General Public License.

# <span id="page-5-0"></span>**Kapitel 2**

# **En stegvis handledning**

Neil Lucock Krishna Tateneni Anne-Marie Mahfouf Översättare: Stefan Asserhäll

I det här kapitlet, introduceras Calligra Stage med en enkel handledning. Vi går igenom de mest grundläggande stegen som ingår i att skapa en presentation, och lägger till några grundläggande effekter.

# <span id="page-5-1"></span>**2.1 Starta ett nytt dokument**

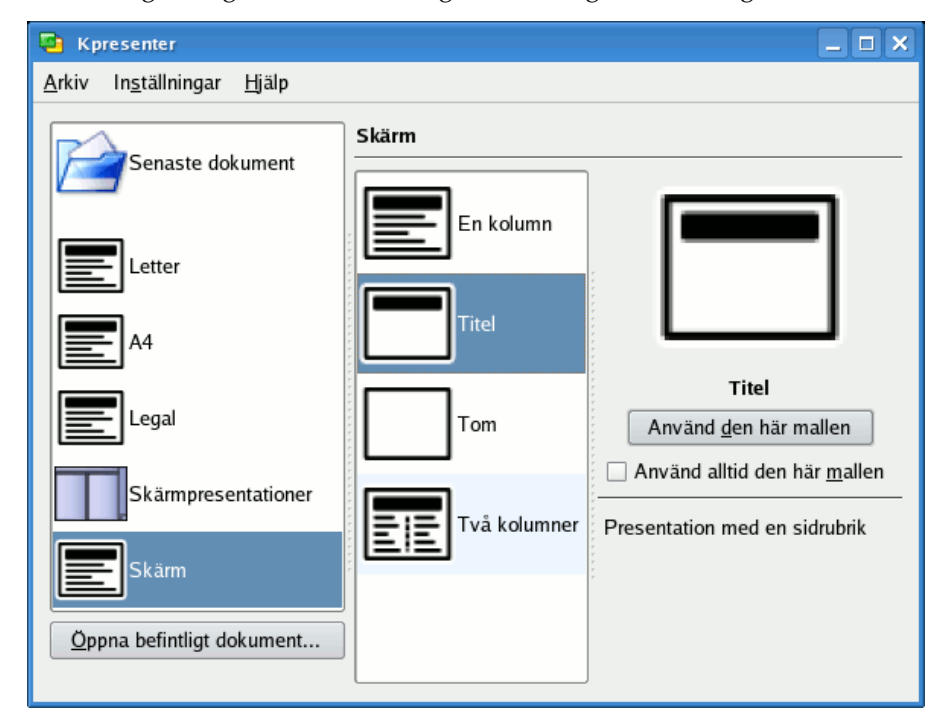

När du startar Calligra Stage, visas den vanliga startdialogrutan i Calligra.

Välj **Skärm** till vänster, och välj därefter mallen vid namn **Tom** (markerad med blått i skärmbilden ovan) genom att klicka på den. Du kan markera **Använd alltid den här mallen** för att göra den till förvald mall.

Klicka nu **Använd den här mallen**. Det visar redigeringsfönstret för sidor, där du kan titta på och redigera sidorna (och objekt som finns på dem) i ditt dokument.

För närvarande har vi bara en tom sida, så markera sidan överst till vänster med den ensamma textrutan i panelen **Bildlayout**.

Dubbelklicka på textrutan. Markören ändras till en vertikal linje för att visa att du nu kan skriva in text.

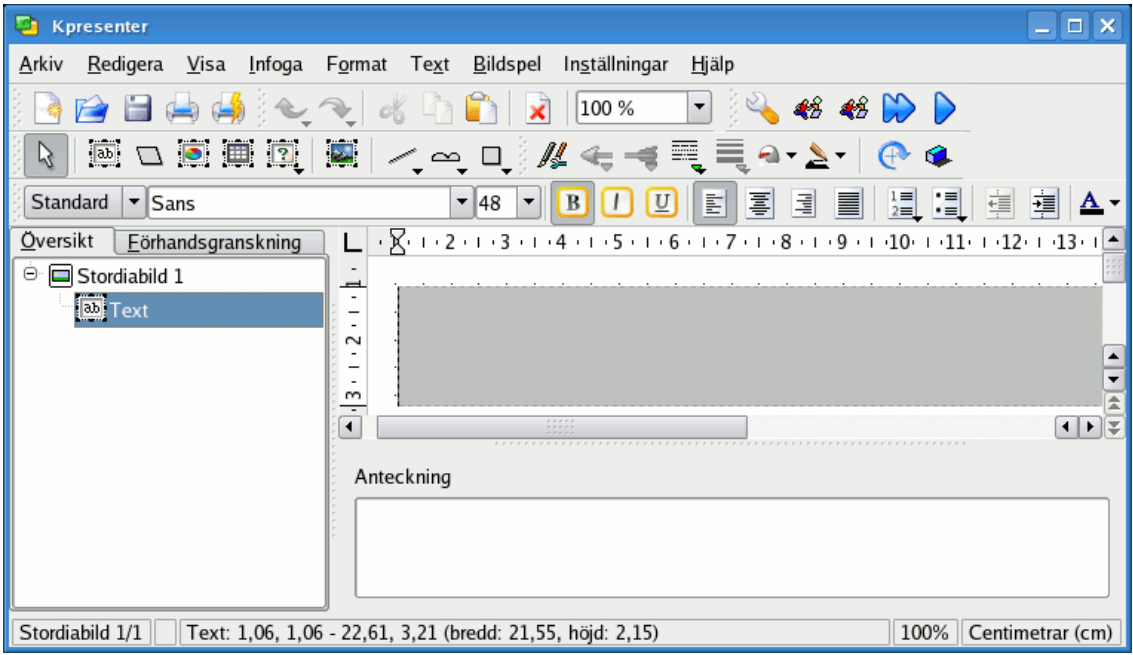

Sätt igång och skriv lite text!

| Kpresenter [ändrad]                                                                                                    | - 0                      |
|----------------------------------------------------------------------------------------------------|--------------------------|
| Infoga Format<br>Bildspel<br>Hjälp<br>Arkiv<br>Visa<br>In <u>s</u> tällningar<br>Redigera<br>Text                                                                                                  |                          |
| 48<br>$\left\langle \frac{1}{2} \right\rangle$<br>100 %                                                                                                    |                          |
| $\begin{array}{c c c c c c} \hline \mathbf{C} & \mathbf{C} & \mathbf{C} \end{array}$<br>見見る<br>$\sim$<br>$\boxed{ab}$<br>$\Box$ /<br><b>REPORTER</b><br>$\Leftrightarrow$ $\preceq$<br>ド<br>$\sim$ |                          |
| 国<br>圖<br>凰<br>IEI<br>H<br>$\boxed{U}$<br>Standard<br>$\mathbf{I}$ Sans<br>36<br>▼                                                                                                    | <u>ia</u><br>鱼<br>琿      |
| Översikt<br>Eörhandsgranskning                                                                                                    |                          |
| $\Box$ Stordiabild 1<br>Θ<br><b>ED</b> Text<br>Kpresenter fungerar!<br>$\sim$<br>╤<br>rrrr:<br>rrrr<br>$\overline{\mathbf{A}}$<br>Anteckning                                                       | ৰামই                     |
| Stordiabild 1/1     Text: 1,06, 1,06 - 22,61, 3,21 (bredd: 21,55, höjd: 2,15)                                                                                                    | 100%    Centimetrar (cm) |

Klicka någon annanstans än på texten för att avmarkera textrutan när du har skrivit klart.

# <span id="page-7-0"></span>**2.2 Lägga till en ny sida**

Låt oss nu lägga till en ny sida i dokumentet. För att göra det, klicka på menyn **Sida**, och sedan på **Infoga sida...**.

Nu kan vi bestämma hur den nya sidan ska se ut. Välj enkolumnlayout den här gången (markerat med blått).

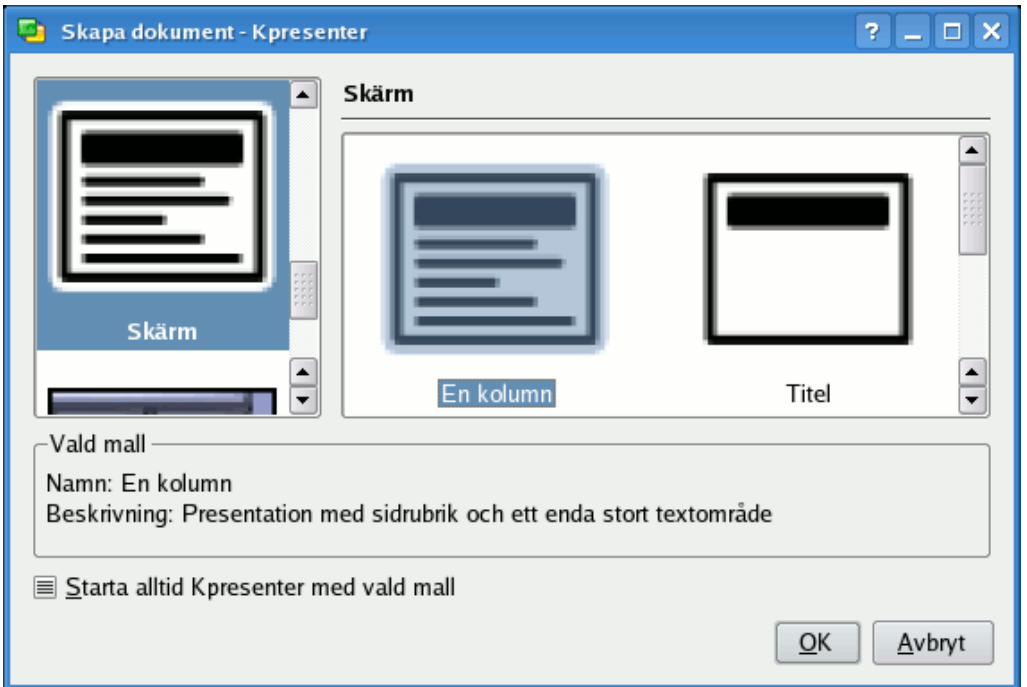

Den nya sidlayouten visas i redigeringsfönstret. För att byta mellan sidorna i presentationen, kan du välja dem i panelen till vänster (markerad med blått på skärmbilden).

Den nyinfogade sidan har två textrutor. Det finns en för rubriken, och en annan som ska innehålla en punktad lista med objekt.

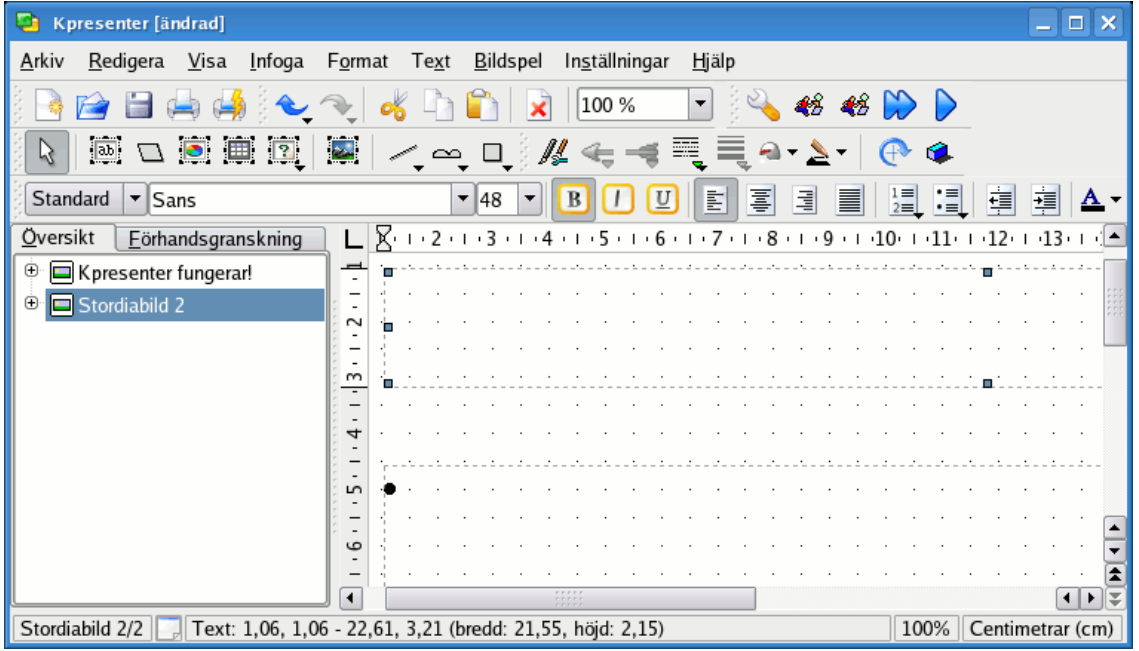

Dubbelklicka och skriv in en rubrik. Dubbelklicka sedan på den andra textrutan. Observera att en punkt automatiskt dyker upp när du börjar skriva. Skriv lite text och avsluta stycket genom att trycka på **Enter** eller returtangenten. När du skriver in nya stycken så dyker punkter automatiskt upp framför dem.

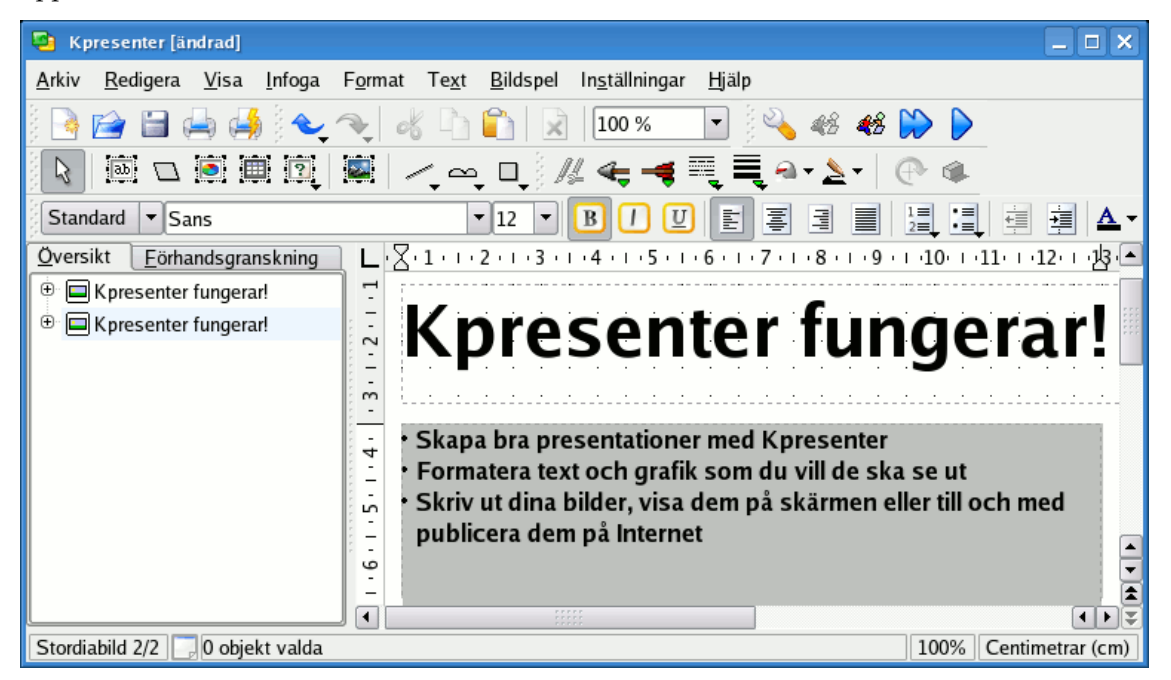

Du kan avmarkera textrutan genom att klicka någon annanstans.

# <span id="page-8-0"></span>**2.3 Infoga en bild**

Låt oss nu gå tillbaka till den första sidan. Använd listan med bilder till vänster på skärmen.

I det här avsnittet, livar vi upp presentationen lite grand genom att lägga till en trevlig logotyp på titelsidan. För att göra det, är första steget att aktivera panelen **Lägg till form** genom att använda **Inställningar** → **Paneler** i menyn.

Välj nu Bild i panelen **Lägg till form** och klicka med vänster musknapp där du vill placera logotypen med sin ursprungliga storlek, eller rita en rektangel med vänster muspekare (klicka med vänster musknapp och håll nere knappen) för att ange logotypens position och storlek.

En filvalsdialog dyker upp. För att lära dig mer om den eller andra vanliga dialogrutor i KDE, titta i KDE:s dokumentation. Du kan bläddra genom att klicka på ikoner med **kataloger** eller genom att använda **bläddringsknapparna** på verktygsraden. Ett klick på **uppåtpilen** tar dig uppåt en katalognivå.

Markera en fil och klicka på **Ok**.

Nu är bilden infogad på sidan och det markeringsgrepp (små fyrkanter) syns runt kanten på grafiken.

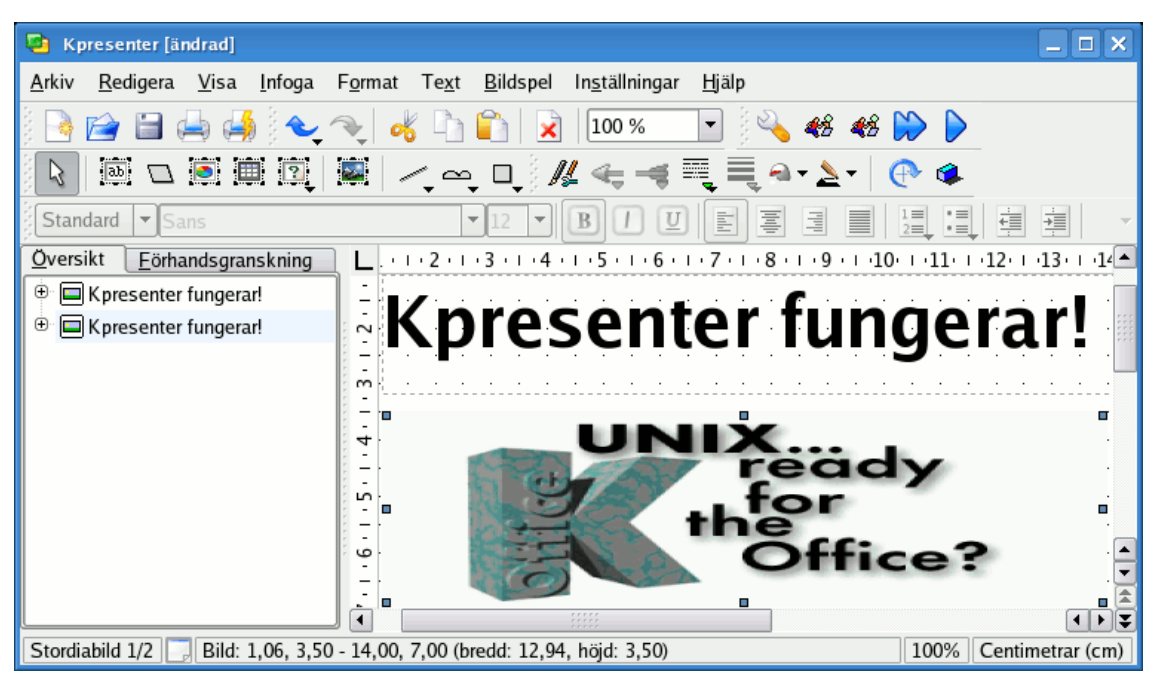

Placera musmarkören var som helst i mitten av logotypen, och dra den till mitten på sidan. Använd därefter markeringshandtagen för att ändra den till rätt storlek.

Det är allt. Nu har du en bild på titelsidan!

# <span id="page-9-0"></span>**2.4 Infoga ett Calligra-objekt**

Låt oss infoga ett annat Calligra-objekt under bilden, till exempel ett diagram.

Alla objekt som stöds av Calligra kan inbäddas på en sida i Calligra Stage. Låt oss välja ett diagram i panelen **Lägg till form**.

Välj **Diagram** och markera området med musen där du vill placera diagrammet på Calligra Stages sida.

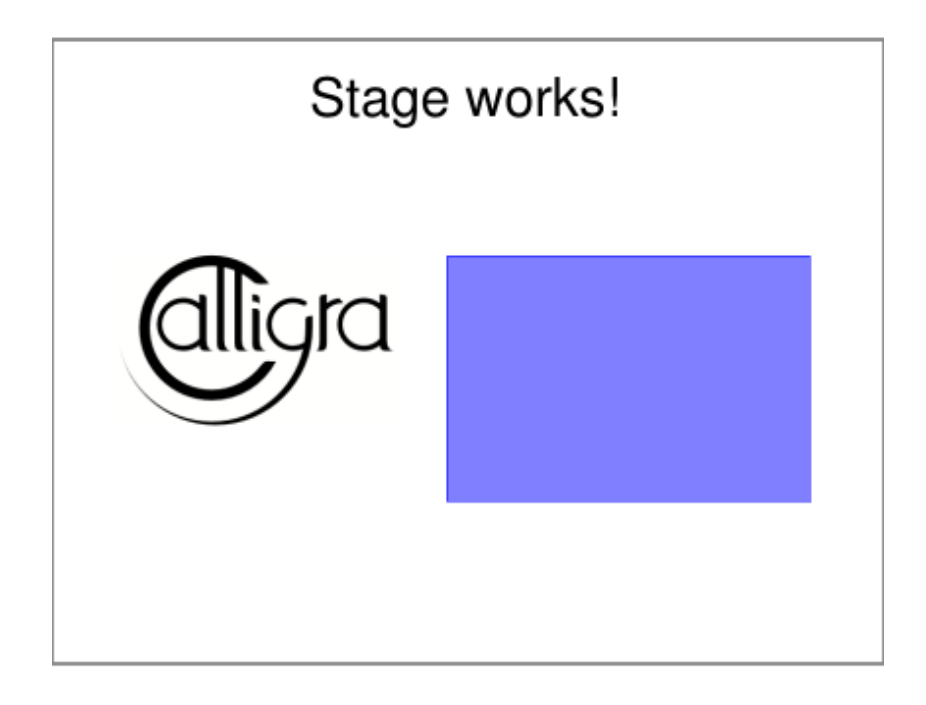

När du väl släpper musknappen, läggs ett tomt diagram till på sidan. Så fort du arbetar i diagrammet, visas dess **Verktygsalternativ** i panelen.

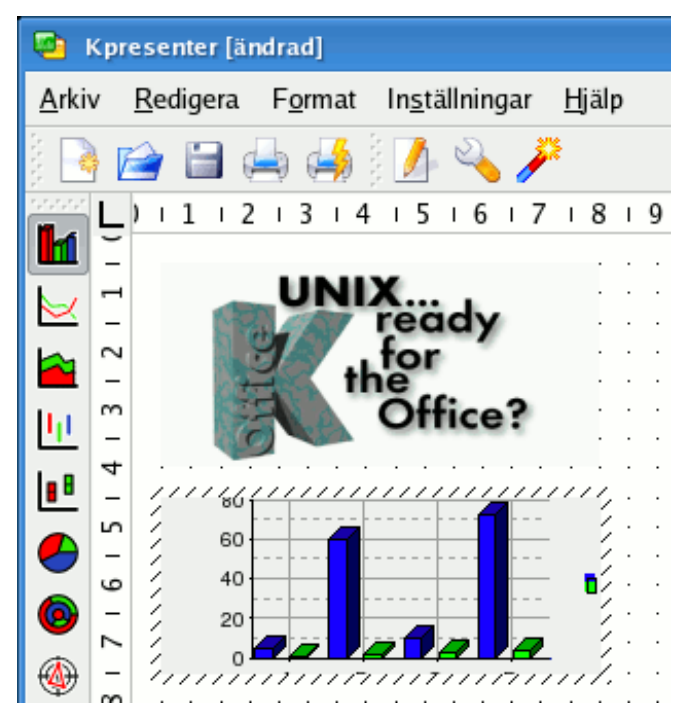

För att flytta, ändra storlek eller till och med ta bort det inbäddade diagrammet, byt till verktyget **Grundläggande formbehandling** och klicka var som helst i diagramområdet. Det ska nu visas med en grön kant och med en liten gul fyrkant i varje hörn och mitt på varje sida.

Om du flyttar markören över någon av fyrkanterna, så ska den ändras till en pil med dubbla huvuden. Du kan ändra storlek på diagrammet genom att dra en av de här fyrkanterna med vänster musknapp nertryckt. För att ta bort diagrammet, högerklicka på en av fyrkanterna och välj **Ta bort**.

För att flytta diagrammet, flytta markören in i diagrammet. Markören ska då ändras till ett kors. Tryck på vänster musknapp, så kan du dra diagrammet dit du vill ha det.

För att återställa diagrammet till dess normala utseende, klicka bara var som helst utanför diagramområdet.

För att ändra formatet på själva diagrammet, vänsterklicka två gånger inne i diagramområdet. Diagrammets Verktygsalternativ ska då visas i fönstret. Därefter kan du använda verktygen för att redigera diagrammets egenskaper såsom diagramtyp, beteckningar, axlar och data.

Klicka var som helst med vänster musknapp utanför diagrammet för att gå tillbaka till Calligra Stages sida.

Ett enkelklick på diagrammet låter dig dra det för att ändra dess plats och dessutom dra kanterna för att göra det större, som med alla andra objekt i Calligra Stage. Dubbelklicka på diagrammet för att komma till KChart-läget och ändra någon av diagrammets egenskaper.

## <span id="page-11-0"></span>**2.5 Ändra färg på rubriktexten**

Låt oss avsluta genom att ändra färg på rubriktexten från svart till blå. För att göra det, markera rubriktexten genom att dubbelklicka på textrutan och markera texten.

Öppna färgväljaren genom att klicka på ikonen  $\prod$  i verktygsalternativen för textredigering (ikonen har verktygstipset Textfärg...).

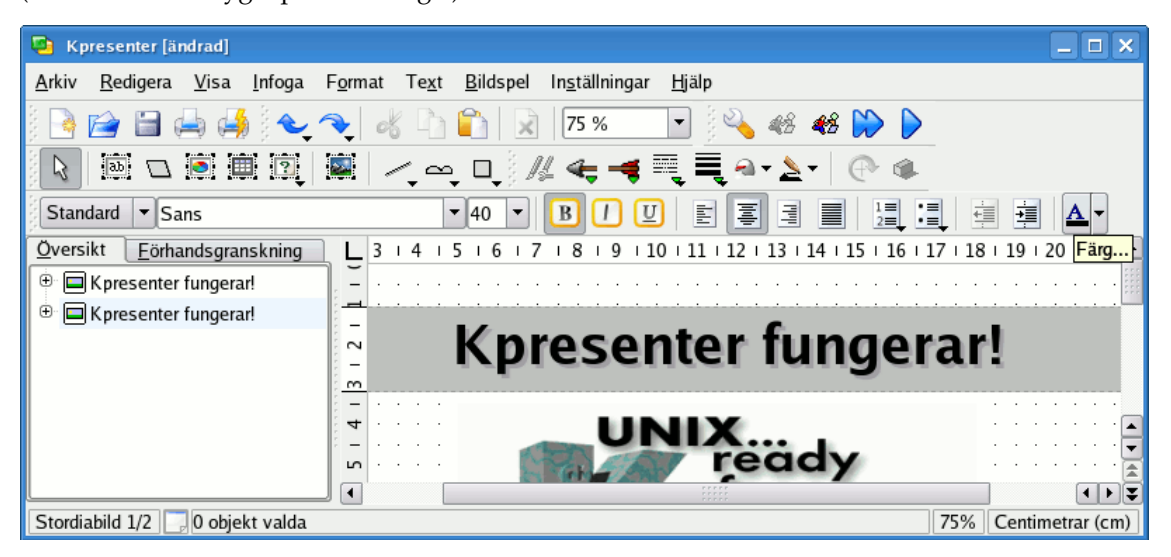

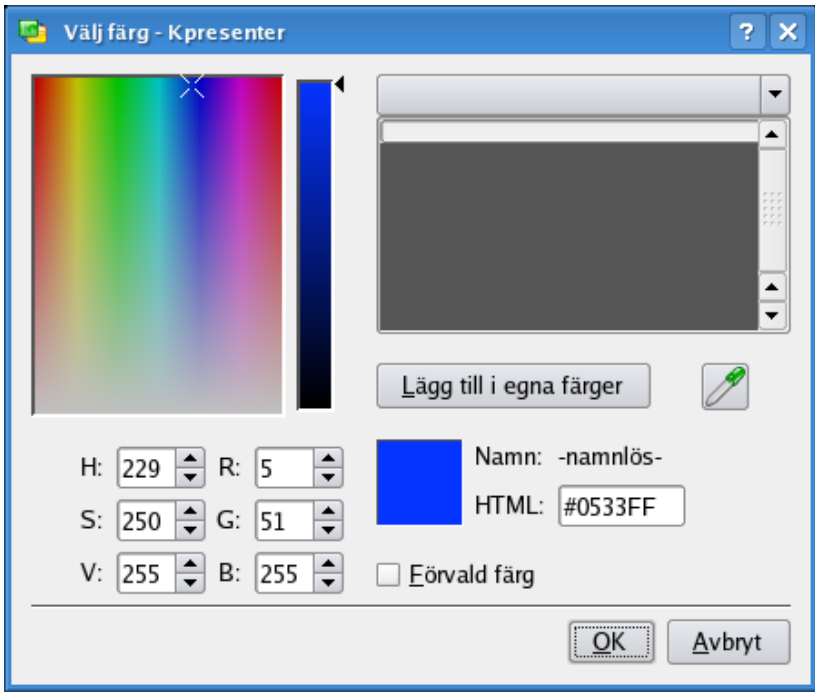

### Ändra färgen till blå.

Att ändra färg på den markerade texten till blå ändrar dess utseende. Den exakta färgen som den markerade texten får, beror på systemets färgschema.

### NOT

Val av textfärg är också tillgänglig under fliken **Dekorationer** i dialogrutan **Välj teckensnitt**. Visa dialogrutan med **Teckensnitt** i menyn **Format** eller i den sammanhangsberoende menyn.

Klicka nu någon annanstans för att avmarkera texten.

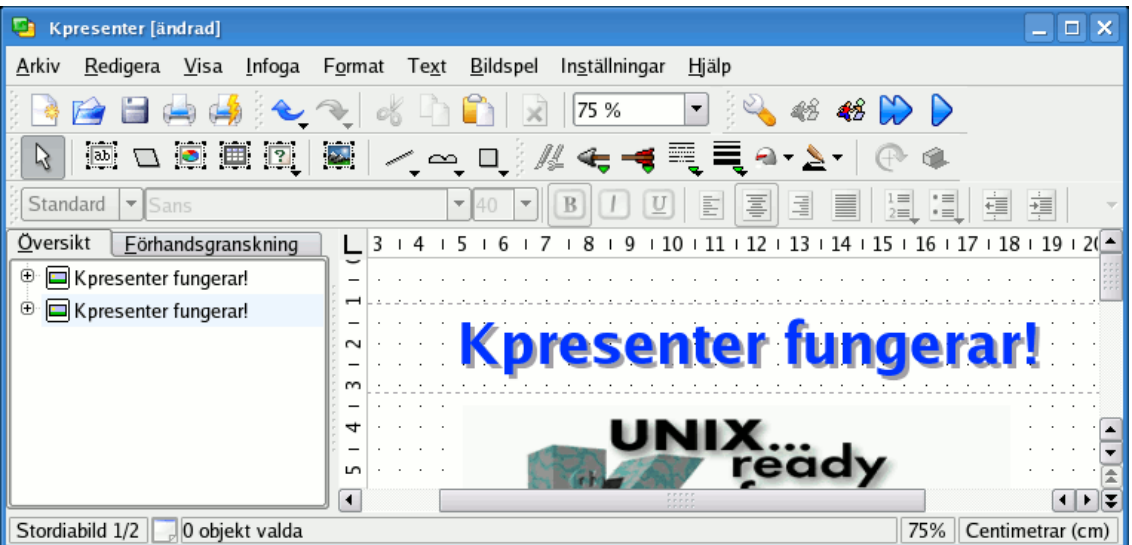

Nu när det finns två bilder, varför inte prova ett bildspel! För att starta bildspelet, tryck på knappen **Starta presentation** i verktygsraden. Den första bilden ska visas på din skärm.

För att gå framåt från den första sidan till nästa, klicka bara var som helst på skärmen, eller använd tangenten **Page Down**.

Tryck på tangenten Esc för att avsluta bildspelet.

# <span id="page-14-0"></span>**Kapitel 3**

# **Detaljerade guider**

Neil Lucock Krishna Tateneni Brad Hards Danny Allen Anne-Marie Mahfouf Översättare: Stefan Asserhäll Det här kapitlet beskriver hur några vanliga uppgifter utförs i Calligra Stage.

# <span id="page-14-1"></span>**3.1 Skapa ett HTML-bildspel**

Omvandla en befintlig presentation till vanliga HTML-sidor med tillhörande navigeringshjälpmedel.

Skapa först en ny presentation, eller öppna en befintlig. Klicka därefter på **Arkiv** → **Exportera till HTML...**

Därefter får du en dialogruta som frågar efter lite information:

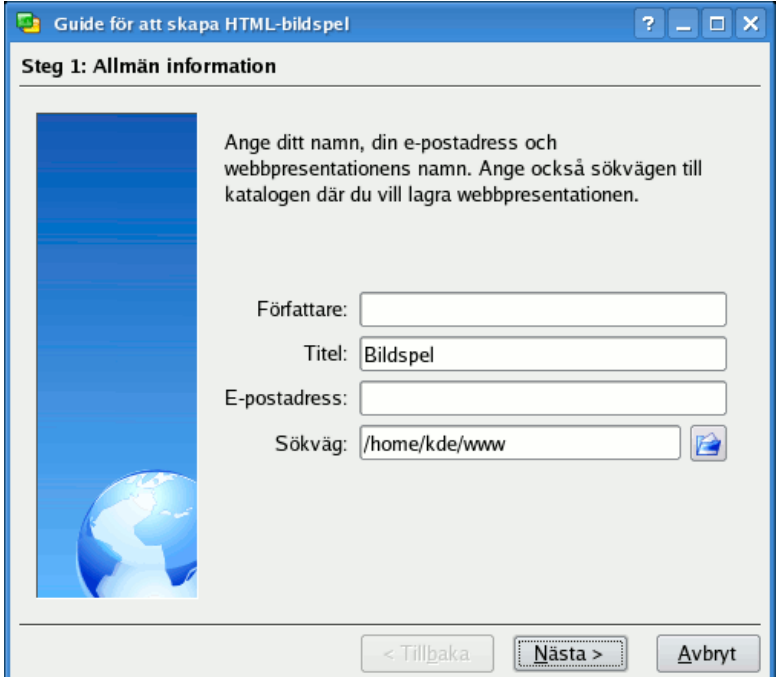

Fyll i fälten **Titel** och **Upphovsman**. Välj bilderna som ska exporteras. Om du vill ändra ett namn som används på HTML-sidan för varje bild, kan du dubbelklicka på namnet och redigera det på plats.

I området **Förhandsgranskning av resultat** visas bilderna med mindre storlek, och du kan kontrollera att sidornas ordning är riktig och bläddra igenom presentationen med knapparna **<** och **>**.

Nu kan du välja en stilmall med inställningarna av HTML-alternativen.

För att skapa själva HTML-presentationen, klicka på knappen **Exportera** och välj en katalog.

Vad vi nu har fått är nya kataloger som heter html/ och pics/ , skapade på platsen vi tidigare angav som sökväg.

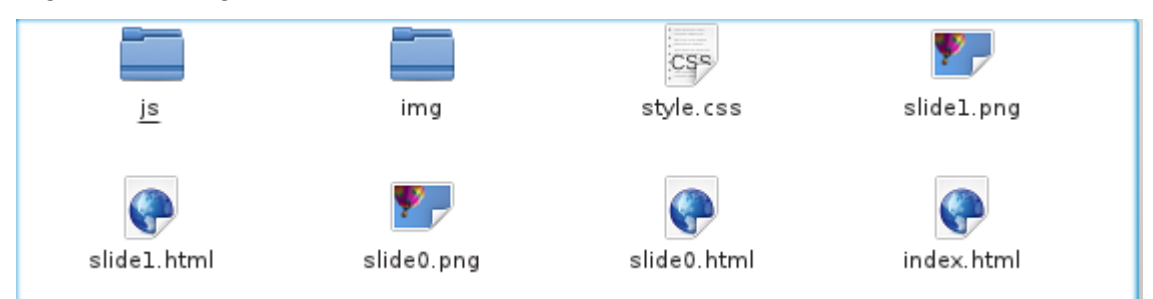

Det finns också en fil som heter index.html för att starta bildspelet på webben.

Du kan se hur det fungerar genom att använda filhanteraren eller webbläsaren för att öppna filen index.html. Klicka där det anges, och den första sidan av din presentation visas. Den fungerar sedan på samma sätt som ett bildspel i Calligra Stage.

Varje klick på pilikonerna går till nästa eller föregående sida. För att komma tillbaka till bildspelets början, klicka på bildspelsikonen.

### TIPS

För att låta världen få se presentationen, överför de nyskapade filerna till en plats som kan kommas åt via närverket (dvs. en webbplats), och kom ihåg att behålla katalogstrukturen oförändrad.

# <span id="page-15-0"></span>**3.2 Skapa Calligra Stage-mallar**

Det är verkligt enkelt att lägga till nya mallar i Calligra Stages bibliotek.

Om du har gjort en presentation med en stil som du skulle vilja använda igen, kan du spara den som en mall.

Den här handledningen visar hur man kan skapa en ny mall och spara den.

Öppna Calligra Stage och skapa ett nytt dokument.

För att lägga till lite glans på den tomma sidan, kan vi ändra sidans bakgrund. Gör det genom att välja **Dokumentbakgrund** i verktygspanelen.

Vi vill att bakgrunden ska se attraktiv ut, så du kan välja att använda en bild som bakgrund genom att klicka på knappen **Ange bild**. Experimentera gärna, men låt den förbli vacker!

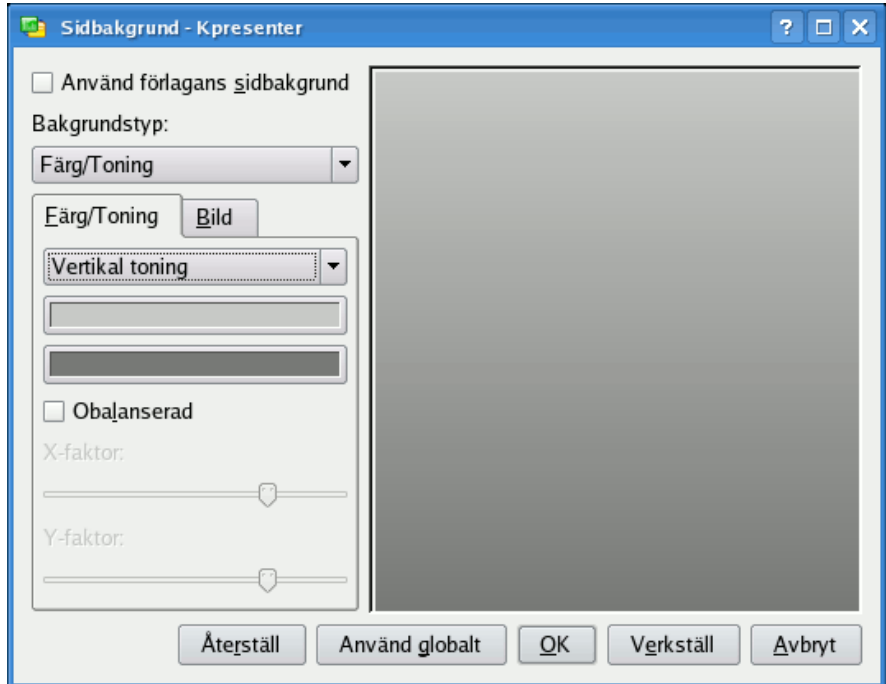

Sidan ska nu ha bakgrunden du önskar. Skapa en textruta, och skriv in en bildrubrik:

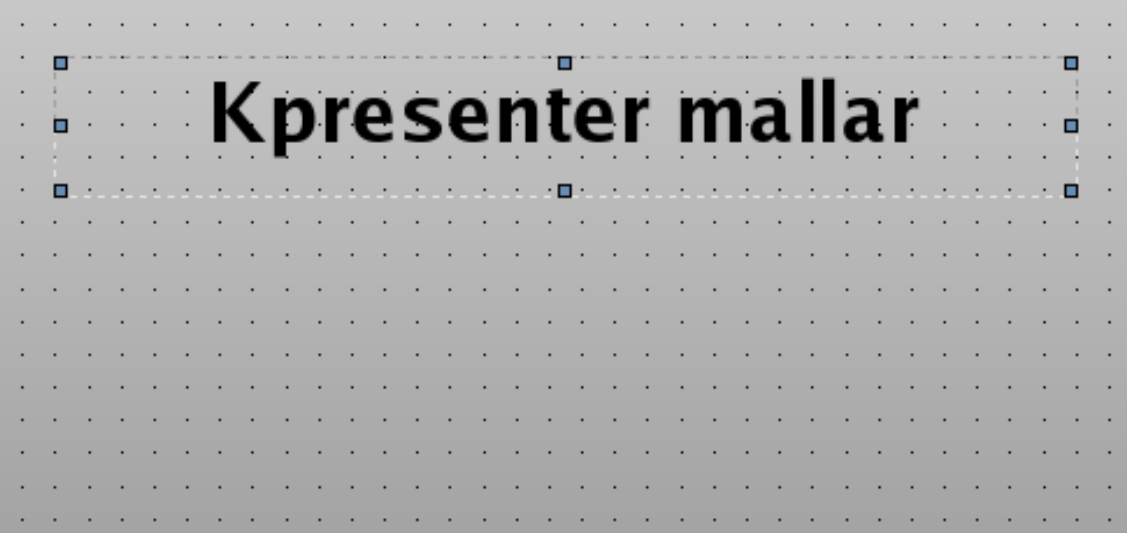

När du är nöjd med din mall, gå till **Arkiv** → **Spara som** och välj filtypen **Opendocument presentationsmall** i fildialogrutan.

# <span id="page-17-0"></span>**Kapitel 4**

# **Allmänna tips för bra presentationer**

Neil Lucock Krishna Tateneni Översättare: Stefan Asserhäll

Ok, du har bestämt dig för att använda Calligra Stage för din presentation. Innan du börjar göra stordiabilder eller animerade bildspel, leta rätt på ett papper och sätt dig vid ett skrivbord borta från datorn. Det spelar ingen roll om du ska hålla en lektion eller försöka övertyga chefen att din plan eller idé ska utnyttjas, du måste tänka ut vad du försöker säga. Skriv ner alla ämnen som du måste täcka in, försök få dem i en ordning som du tror är begriplig. Lägg inte till några detaljer än, bara bestäm dig för rubriker och strukturen på ditt föredrag.

Anteckna vilka fakta du måste täcka in under varje rubrik. Du försöker bygga upp ett övertygande argument. Fundera på att gruppera fakta i sådant som måste vara med, sådant som borde vara med och sådant som skulle vara trevligt att täcka om du har gott om tid.

När du väl har skrivit ner alla saker som du behöver säga, tänk igenom tiden som är tillgänglig för att göra det. Tio minuter låter som sekel när du börjar, men det är mycket svårt att få något sagt på så kort tid. Hämta ditt papper och en klocka med sekundvisare. Öva på presentationen flera gånger. Detta har flera fördelar. För det första får du rätt timing. Om man har sagt att du har tio minuter, överskrid aldrig den tilldelade tiden. För det andra, när du verkligen gör presentationen framför en levande publik, är det inte första gången du har gjort den. För det tredje, du får ordning på orden i ditt eget huvud. Du kommer på sätt att säga saker om ämnet. Om du har hört dig själv framföra presentationen flera gånger, vet du vad du ska säga härnäst och hur du ska säga det.

Calligra Stage skapar inte talaranteckningar när det här skrivs, men jag tycker det är lika bra att använda vanliga bilder. Skapa några bilder åt dig själv, utskrivna på vanligt papper, och några för användning med stordiaprojektorn. Gör texten på dina bilder lagom stor, du måste kunna läsa den på avstånd. Jag använder 14 eller 16 punkters text. Experimentera för att hitta en storlek som du lätt kan läsa. Jag skriver aldrig ut ett skript.

Om du använder en stordiaprojektor, lär dig hur den används innan. Försäkra dig om att lampan fungerar, och att reservlampan är fortfarande hel. Rengör linsen och plattan. Om du inte är van vid att arbeta med projektorer, öva. Försäkra dig om att själva duken är ren. Det är förmodligen bäst, när du tar tid på dig själv, att använda fem sekunder (räkna 'ett tusen ett, ett tusen två....') för att byta varje bild. På det sättet vet du att du inte behöver skynda dig. Om du vill peka på något, kan du använda en pekpinne och peka på duken, eller leta rätt på en laserpekare eller lägga en penna direkt på stordiabilden. Men se upp, de har en tendens att rulla iväg om du stöter till bordet.

Fundera på var du ska stå. Du kan inte stå framför duken, så på ena sidan är förmodligen det bästa alternativet om du vill att publiken ska kunna se. Jag projicerar ofta en bild på en tavla och ritar ovanpå den. Om du använder en PC med digitalprojektor kan du rita på dina bilder med Calligra Stages pennverktyg. Om du använder en stordiaprojektor, kan du använda en genomskinlig tom stordiabild och en penna ovanpå de datorskapade bilderna.

När du framför presentationen, titta då inte av misstag rätt in i ljuset. Det är lätt att göra det. Om du inte ska använda projektorn i några minuter, stäng då av den. Öva på att flytta dig dit du ska stå. Titta efter eluttag i rummet som du ska använda, och lär dig hur man drar för fönstren och var ljusknapparna sitter. Goda förberedelser gör det inte bara mindre troligt att du gör misstag (krånglande saker kan vara en mardröm framför en publik), men ger dig också säkerhet. Ha alltid en 'reservplan' klar om något vägrar fungera. Ta med en papperskopia av dina bilder. Du kan kopiera och dela ut dem till publiken i förväg om utrustningen går sönder.

Jag har inte sagt så mycket om innehållet än. För närvarande är allt du har ett papper med det som du vill säga. Innan du skapar något mer, tänk på om publikens förståelse av vad du säger blir bättre om du visar en bild. Dåliga presentationer består av en följd av stordiabilder fulla med text. Presentatören läser sedan upp texten på bilden för publiken (som redan har läst den, eftersom de kan göra det fortare än någon kan läsa upp innehållet). Försök att undvika att skriva något alls på bilden, utom en titel och ett nummer. Rita en bild av vad du vill säga, förklara sedan bilden för publiken. På det sättet är de inte före dig (kom ihåg att de kan läsa snabbare än du kan tala) och det verkar som du kan allt. Du behöver egentligen inte kunna det, utan kan använda bilden som ett antal påminnelser. En bild ska understödja det du säger, inte upprepa det. En bild ska fokusera publikens intresse, inte distrahera dem.

Ett exempel. Jag lär järnvägsanställda hur de ska bete sig vid olyckor. Jag ville använda en bild för att diskutera hur man kan flytta farliga laster från urspårade eller skadade järnvägsvagnar till ett vägfordon efter en olycka. Bilden jag gjorde hade en enkel bild av en tankvagn, den sort som används för att frakta gas eller olja. På sidan skrev jag 'Farliga Kemikalier AB' så att jag inte behövde förklara det. Jag ville framföra flera viktiga saker. För det första, att man måste se till att elektriciteten i ledningen ovanför stängs av om de är inom ett visst avstånd, innan något ytterligare görs. Jag ritade en av stödpelarna och en pil med säkerhetsavståndet angivet. Därefter ville jag säga att man inte får flytta vagnens innehåll i mörker eller vid åska. Jag ritade en måne och en blixt ovanför vagnen. Man måste skaffa expertråd, så jag ritade ett pappersark och skrev ordet 'Planera' intill vagnen. Man måste också försäkra sig om att fordonet inte flyttar sig när vikten inuti försvinner. Jag ritade små röda kilar vid hjulen. Allt som jag behövde prata om fanns på bilden. Allt jag behövde göra var att titta på bilden och den avslöjade för mig vad jag behövde täcka in. När jag hade berättat om alla saker på bilden, var jag klar med ämnet.

Använd i allmänhet bara en diabild eller annan bild om den visar något som bidrar till vad du säger. Till sist, slappna av och försök att inte skynda igenom alltihop. Tala till publiken, inte mot dem och kom ihåg att en presentation gäller det meddelande som du försöker överföra. Calligra Stage är ett användbart verktyg. Det kan hjälpa dig att framföra meddelandet, men det kan inte göra ditt eget jobb.

# <span id="page-19-0"></span>**Kapitel 5**

# **Meny- och verktygsradsalternativ**

Neil Lucock Krishna Tateneni Anne-Marie Mahfouf Översättare: Stefan Asserhäll

Calligra Stage använder olika typer av objekt för att du ska kunna arbeta med programmet. Den kanske mest bekanta typen av objekt är menyraden som visas längst upp i Calligra Stages fönster.

Genom att klicka på menyerna visas en lista med kommandon där du kan välja det du vill ha. Många av kommandona kan också kommas åt direkt genom att hålla nere **Ctrl** eller **Alt** och trycka på en annan tangent på tangentbordet. I nästa avsnitt beskrivs varje menykommando i korthet.

## <span id="page-19-1"></span>**5.1 Verktygsraderna**

### <span id="page-19-2"></span>**5.1.1 Hantera verktygsraderna**

Förutom menyerna har Calligra Stage också en verktygsrad. Verktygsraden består av ett antal ikoner. En verktygsradsikon ger ofta en bekväm genväg till ett kommando som finns i någon av menyerna.

Du kan flytta omkring den upplåsta verktygsraden genom att dra greppet till vänster. Den upplåsta verktygsrader kan 'dockas' eller anslutas till vilken sida som helst i Calligra Stages fönster. Om du vill kan du också låta verktygsraden 'flyta' i ett eget fönster, skilt från Calligra Stages huvudfönster.

Om du inte tycker om att dra omkring verktygsrader, högerklicka på handtaget så dyker en meny upp.

Att välja alternativet **Textplacering**, leder till ytterligare en meny som låter dig ändra utseendet på objekten i verktygsraden. Den här undermenyn visas på skärmbilden nedan:

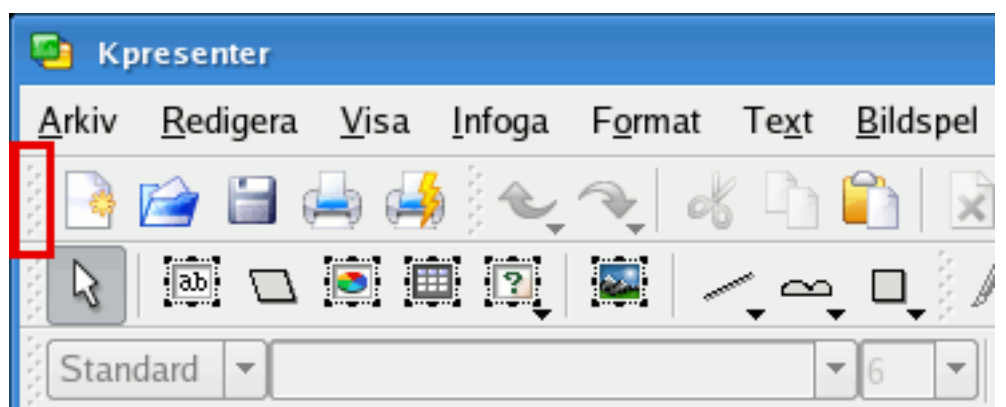

Du kan välja att visa verktygsradens objekt som text istället för ikoner, eller till och med kombinera både ikoner och text. Om du vill ha både ikoner och text, kan du välja i undermenyn om texten visas bredvid ikonerna eller under dem.

Med enbart ikoner, om du inte vet vad en viss ikon betyder, kan du hålla musen över ikonen, och efter omkring en sekund, visas ett litet tips med en markerad textruta.

Alternativet **Orientering** i menyn har att göra med verktygsradens placering. Du kan välja vilken som helst av de fyra sidorna i Calligra Stages fönster.

Menyerna i Calligra Stage beskrivs i de följande avsnitten.

## <span id="page-20-0"></span>**5.2 Menyn Arkiv**

### **Arkiv** → **Ny (Ctrl+N)**

Börjar en ny presentation. Startdialogrutan öppnas, och låter dig välja en mall för presentationen.

### **Arkiv** → **Öppna... (Ctrl+O)**

Öppnar en befintlig presentation. En KDE standarddialogruta för att öppna en fil visas, och låter dig välja en fil som ska öppnas.

### **Arkiv** → **Öppna senaste**

Visar en lista på de senast öppnade filerna att välja bland.

### **Arkiv** → **Spara (Ctrl+S)**

Sparar presentationen som för närvarande är öppen. Om du inte tidigare har sparat den, blir du tillfrågad om ett namn på filen. Om du har sparat den tidigare, sparas den igen med samma namn.

### **Arkiv** → **Spara som...**

Sparar presentationen som för närvarande är öppen med ett nytt namn.

### **Arkiv** → **Ladda om**

Laddar om den för närvarande aktiva filen.

### **Arkiv** → **Importera...**

Importera en presentation som tidigare skapats med ett av flera vanliga format.

### **Arkiv** → **Exportera...**

Exportera presentationen som för närvarande är öppen till ett av flera vanliga format, för att använda i ett annat program, eller för att utbyta med någon som inte har tillgång till Calligra Stage.

#### **Arkiv** → **Skicka e-post...**

Öppna ett nytt e-postmeddelande med ditt valda e-postprogram med det aktuella dokumentet i Calligra Stage som bilaga.

### **Arkiv** → **Exportera som HTML...**

Startar HTML-guiden, som beskrivs i avsnittet Avsnitt [3.1.](#page-14-1)

#### **Arkiv** → **Skriv ut... (Ctrl+P)**

Skriver ut presentationen. Eller exaktare, öppnar dialogrutan med skrivarinställningar, där du kan justera inställningarna innan du skriver ut presentationen.

#### **Arkiv** → **Förhandsgranska utskrift...**

Visar presentationen med en visare, precis som den skulle se ut om den skrevs ut.

### **Arkiv** → **Dokumentinformation**

Låter dig ange information om dokumentet. Det här omfattar information om författaren, och en sammanfattning av dokumentets innehåll.

### **Arkiv** → **Stäng (Ctrl+W)**

Stänger den nuvarande presentationen. Du får en möjlighet att spara eventuella ändringar först.

#### **Arkiv** → **Avsluta (Ctrl+Q)**

Avslutar Calligra Stage. Du får en möjlighet att spara alla ändringar i alla öppna presentationer först.

## <span id="page-21-0"></span>**5.3 Menyn Redigera**

### **Redigera** → **Ångra: Senaste åtgärd (Ctrl+Z)**

Ångrar den senaste åtgärden du utförde.

#### **Redigera** → **Gör om: senast ångrade åtgärd (Ctrl+Skift+Z)**

Gör om den senaste åtgärden du ångrade. Om du inte har ångrat några åtgärder, eller den senast ångrade åtgärden inte kan göras om, är menyalternativet inaktiverat.

### **Redigera** → **Klipp ut (Ctrl+X)**

Kopierar det markerade objektet till klippbordet, och tar bort det från dokumentet.

### **Redigera** → **Kopiera (Ctrl+C)**

Kopierar det markerade objektet till klippbordet, och lämnar det orört i presentationen.

### **Redigera** → **Klistra in (Ctrl+V)**

Infoga klippbordets innehåll i presentationen.

### **Redigera** → **Ta bort (Ctrl+Delete)**

Tar bort objektet som för närvarande är markerat från presentationen.

### **Redigera** → **Markera alla (Ctrl+A)**

Markerar alla objekt och all text på den nuvarande sidan.

### **Redigera** → **Avmarkera (Ctrl+Skift+A)**

Avmarkera alla eventuellt markerade objekt.

**Redigera** → **Sök... (Ctrl+F)**

Söker efter text i presentationen.

### **Redigera** → **Sök igen (F3)**

Söker efter nästa förekomst av ett stycke text i en presentation.

### **Redigera** → **Sök föregående (Skift+F3)**

Söker efter föregående förekomst av ett stycke text i en presentation.

### **Redigera** → **Ersätt... (Ctrl+R)**

Ersätt en eller flera förekomster av ett textstycke i presentationen med ett annat textstycke.

## <span id="page-22-0"></span>**5.4 Menyn Visa**

### $Visa \rightarrow Ny$  vy

Öppnar ett annat fönster med samma presentation laddad så att du kan arbeta med flera sidor samtidigt.

### **Visa** → **Normal (Ctrl+F5) Visa** → **Anteckningar (Ctrl+F6) Visa** → **Sidsortering (Ctrl+F7)**

Använd åtgärderna för att byta mellan visningslägena Normal, där sidorna redigeras, Anteckningar, vilket visar en förhandsgranskning av sidan med en textruta för anteckningar om själva sidan, och sidsortering, där du kan byta namn på, klippa ut, kopiera och klistra in sidor, samt arrangera dem för presentationen.

### **Visa** → **Visa förlagssidor (Ctrl+F8)**

Växla visning av förlagan där du kan placera objekt som du vill ska synas på alla sidor i presentationen.

### **Visa** → **Visa rutnät**

Om aktiverat, visar Calligra Stage ett rutnät med punkter som representerar korsningar av tänkta horisontella och vertikala linjer. Du kan använda punkterna för att exakt placera objekt på sidan.

### **Visa** → **Lås till rutnät**

Om det här är aktiverat, så 'låses' eller flyttas det över vänstra hörnet på ett objekt till närmaste punkt på rutnätet när det släpps eller flyttas på sidan.

Det minskar friheten att placera objekt var som helst på sidan, men det hjälper också till att rada upp objekt exakt. Det kan lätt inaktiveras och aktiveras med menyalternativet, vilket ger dig det bästa av båda världar.

#### **Visa** → **Visa hjälplinjer**

När du arbetar med Calligra Stage kan du dra en 'hjälplinje' antingen från den horisontella eller vertikala linjalen till dokumentet. Den här hjälplinjen skrivs inte ut, eller visas i den färdiga presentationen. Den är helt enkelt till för att hjälpa dig justera objekt på skärmen. Om alternativet är aktiverat, visas hjälplinjerna. Om det är inaktiverat, visas de inte.

Hjälplinjer fungerar över sidor, vilket låter dig justera objekt på samma sätt på flera sidor. Att inaktivera (gömma) hjälplinjer tar inte bort dem. Om du har skapat hjälplinjer, och därefter inaktiverar alternativet, så behålls hjälplinjerna du skapade när du aktiverar det igen.

### **Visa** → **Zooma**

Den här undermenyn låter dig zooma in eller ut på sidan. Flera fördefinierade zoomnivåer är tillgängliga, inklusive **Fyll sidan** för att skala hela sidan så att den är synlig med storleken på fönstret du har öppet, och **Fyll sidans bredd** för att skala sidan så att den fyller hela bredden på fönstret, även om du kanske nu måste röra den vertikalt. Det finns också flera andra val av skala, från **33 %** upp till **500 %**.

## <span id="page-23-0"></span>**5.5 Menyn Infoga**

### **Infoga** → **Variabel**

Här kan du infoga en variabel som fylls i med ett värde som kan uppdateras när du uppdaterar dokumentet.

### **Infoga** → **Importera bildspel...**

Infogar en redan befintlig presentation. En vanlig KDE dialogruta för att öppna en fil visas, och låter dig välja **OpenDocument Presentation** (.odp), som kommer att infogas efter den sista sidan i den nuvarande presentationen.

### **Infoga** → **Infoga bilder som sidor...**

Använd menyalternativet för att infoga en eller flera bilder, där var och en infogas på en ny sida. Det är användbart för de som vill använda Calligra Stage för att skapa ett bildspel.

#### **Infoga** → **Läs in bild...**

Läs in en bild med en bildläsare. Det här kräver att du har installerat en bildläsare. Den öppnar en inläsningsdialogruta för göra det möjligt att använda bildläsaren.

## <span id="page-23-1"></span>**5.6 Menyn Format**

### **Format** → **Teckensnitt...**

Dialogrutan **Välj teckensnitt** innehåller alternativ för markerade textsegment:

Du kan ändra teckensnitt, stil och storlek för markerad text med den här dialogrutan. Förhandsgranskningsrutan längst ner låter dig se ungefärliga ändringar innan du inför dem.

### **Format** → **Stycke... (Ctrl+Alt+P)**

Dialogrutan **Styckesformat** innehåller inställningar för större textblock, som stycken. Genom att använda dialogrutan kan du ställa in indentering, radavstånd, listor med punkter och nummer samt kanter.

#### **Format** → **Stilhantering (Ctrl+Alt+S)**

**Stilhantering** låter dig skapa en hel uppsättning egenskaper som kan användas för markerad text på en gång.

### **Format** → **Sidlayout...**

Låter dig ställa in sidoinformation. Du kan ange marginaler, orienteringen, antingen stående (högre än bred) eller liggande (bredare än hög) format. Det finns många mallar, som skärm, A4, US legal.

## <span id="page-23-2"></span>**5.7 Menyn Sida**

### **Sida** → **Infoga sida**

Infoga en ny sida efter den nuvarande.

#### **Sida** → **Kopiera sida**

Kopierar den nuvarande bilden till klippbordet.

### **Sida** → **Ta bort sida**

Tar bort den nuvarande sidan från presentationen. Du blir ombedd att bekräfta den här åtgärden.

### **Sida** → **Föregående sida (Page Up)**

Gå tillbaka till föregående sida i bildspelet.

### **Sida** → **Nästa sida (Page Down)**

Gå till nästa sida i bildspelet.

### **Sida** → **Första sidan (Ctrl+Home)**

Gå direkt till första sidan i bildspelet.

### **Sida** → **Sista sidan (Ctrl+End)**

Gå omedelbart till sista sidan i bildspelet.

## <span id="page-24-0"></span>**5.8 Menyn Bildspel**

### **Bildspel** → **Starta presentation** → **Från nuvarande sida (Skift+F5)**

Börja bildspelet från nuvarande sida.

### **Bildspel** → **Starta presentation** → **Från första sidan (F5)**

Börja bildspelet från första sidan.

### **Bildspel** → **Anpassa bildspel...**

Du kan ställa in egenskaperna för hela bildspelet här, inklusive om tiden ska visas på skärmen, vilka sidor i presentationen som ska ingå, och flera andra allmänna inställningar.

## <span id="page-24-1"></span>**5.9 Menyn Inställningar**

Menyn **Inställningar** låter dig anpassa Calligra Stage.

### **Inställningar** → **Visa verktygsrad**

I den här menyn kan du både aktivera och inaktivera visning av verktygsraden.

### **Inställningar** → **Anpassa genvägar...**

**Anpassa genvägar** låter dig tilldela en snabbtangent till åtgärder som finns i Calligra Stages menyer eller ikoner.

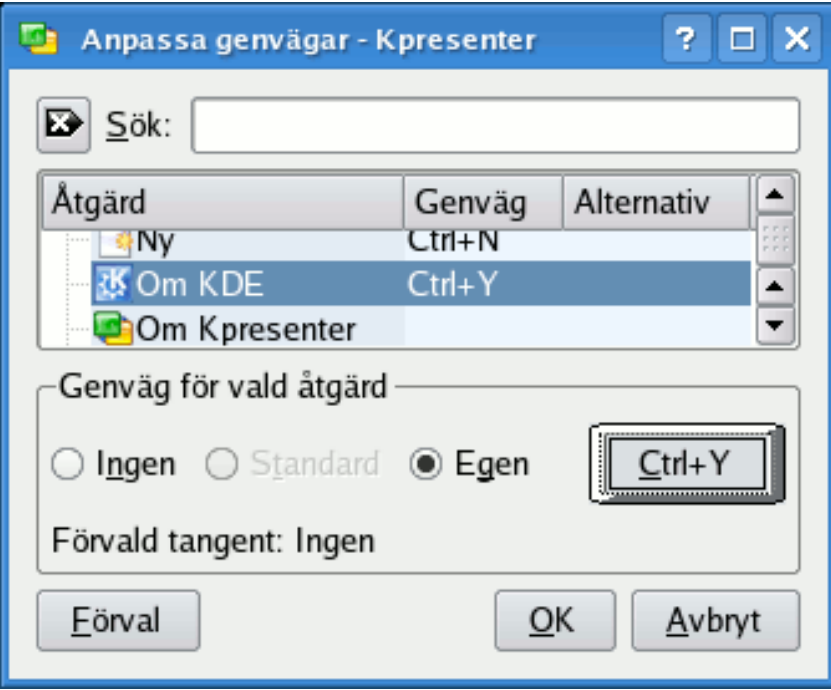

Om du försöker tilldela en snabbtangent som redan används, får du ett varningsmeddelande. Markera vad du vill göra (i bilden har jag valt att skapa en snabbtangent för **Om KDE**).

Klicka på knappen för egen tangent och skriv in tangenten som du vill använda. Jag tilldelade tangenten **Ctrl** och **Y** för att visa dialogrutan 'Om KDE'.

Den här knappen visar vad som har tilldelats. Klicka på **Ok** för att göra ändringarna, klicka på **Förval** för att återställa vad som än var tilldelat som förval, och klicka på **Avbryt** för att inte göra någonting och avsluta dialogrutan.

### **Inställningar** → **Anpassa verktygsrader...**

Anpassa verktygsrader låter dig lägga till eller ta bort ikoner i varje verktygsrad.

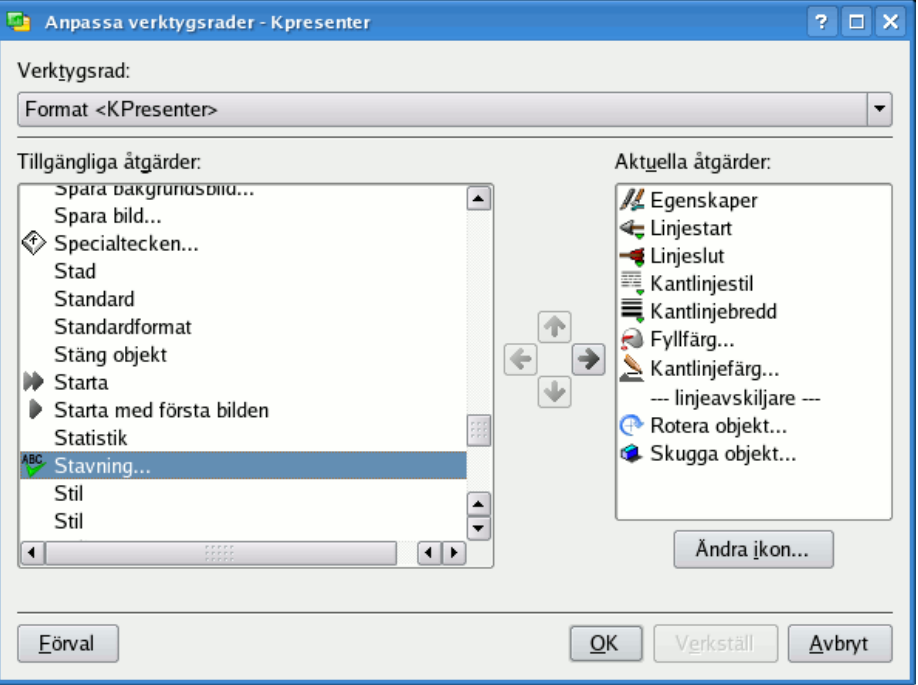

Längst upp finns en kombinationsruta som låter dig välja vilken verktygsrad du vill ändra. I bilden är verktygsraden **Arkiv** vald. Om man vill lägga till ikonen **Paneler** i den här verktygsraden, klickar man på posten i vänstra fönstret. Pilen som pekar åt höger blir då tillgänglig. Om man klickar på pilen, läggs posten **Paneler** till i den valda verktygsraden. Vänsterpilen är tillgänglig när du klickar i det högra fönstret. Den låter dig ta bort en ikon från en verktygsrad. Uppåt- och neråtpilarna blir tillgängliga när objekt på båda sidorna är valda. Du kan också flytta markeringen i fönstret till höger uppåt och neråt med tangentbordets piltangenter. Genom att klicka på pilarna med musen kan du ändra ordning på posterna i menyn.

### **Inställningar** → **Teman**

Välj färgtema för Calligra Stages fönster Du kan välja ett fördefinierat färgschema eller välja **Inställning...** för att öppna [färginställningsmodulen i systeminställningarna.](help:/kcontrol/colors)

### **Inställningar** → **Anpassa Stage...**

Se avsnittet [Anpassa Calligra Stage](#page-27-2) för en fullständig förklaring av alla inställningar i Calligra Stage.

## <span id="page-26-0"></span>**5.10 Menyn Hjälp**

### **Hjälp** → **Innehåll... (F1)**

Startar KDE:s hjälpsystem med början på hjälpsidorna för Calligra Stage (det här dokumentet).

### **Hjälp** → **Vad är det här? (Skift+F1)**

Ändrar muspekaren till en kombination av en pil och ett frågetecken. Genom att klicka på objekt i Calligra Stage öppnas ett hjälpfönster (om det finns ett för just det här objektet) som förklarar objektets funktion.

### **Hjälp** → **Rapportera fel...**

Öppnar dialogrutan för felrapportering där du kan rapportera ett fel eller lämna ett förbättringsförslag.

### **Hjälp** → **Om Calligra Stage**

Det här visar information om version och upphovsmän.

#### **Hjälp** → **Om KDE**

Det här visar KDE:s version och annan grundläggande information.

# <span id="page-27-0"></span>**Kapitel 6**

# **Anpassa Calligra Stage**

Neil Lucock Krishna Tateneni Anne-Marie Mahfouf Översättare: Stefan Asserhäll

# <span id="page-27-1"></span>**6.1 Dialogrutan Anpassa - Stage**

## <span id="page-27-2"></span>**6.1.1 Diverse**

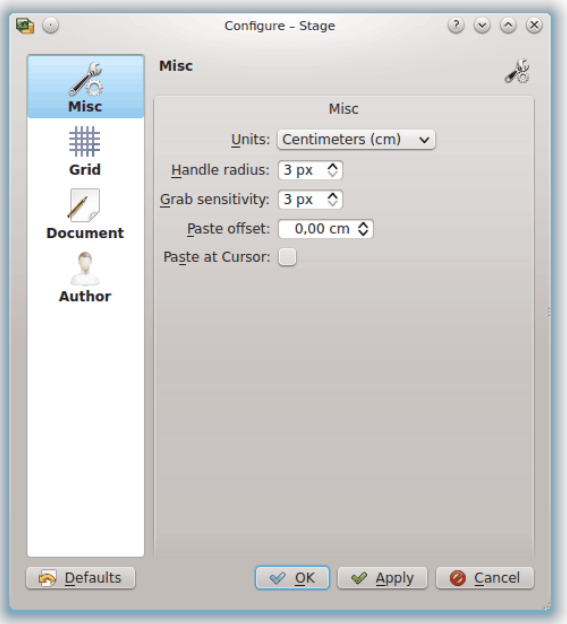

### **Enheter**

Välj förvald enhet som används på sidorna.

### **Greppradie**

Om du markerar en form med standardverktyget (pilen) visas de gula och röda rektanglarna. De kallas grepp (används för storleksändring, rotation, ...). Greppradien ändrar greppens storlek. Om du gör dem större är det lättare att träffa dem.

### **Gripkänslighet**

Det här alternativet definierar exakt hur du måste träffa ett grepp för att välja det.

### **Inklistringsposition**

Det här är bara aktivt om **Klistra in vid markör** är inaktiverat. Om du kopierar en form med genvägen **Ctrl**+**C** och klistrar in den med **Ctrl**+**V** på en plats där det redan finns en form, används den här positionen för att klistra in den nya formen längst ner eller till höger.

### **Klistra in vid markör**

Inaktiverar inklistringsposition och infogar en form som klistras in vid muspekarens position.

### <span id="page-28-0"></span>**6.1.2 Rutnät**

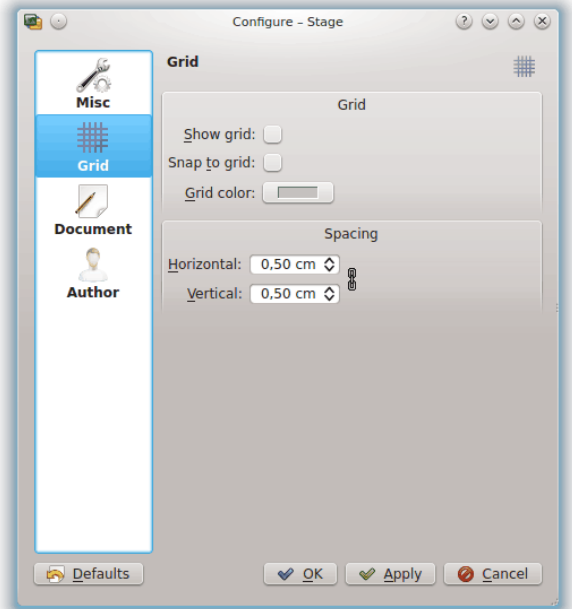

### **RUTNÄT**

### **Visa rutnät**

Om aktiverat, visar Calligra Stage ett rutnät med punkter som representerar korsningar av tänkta horisontella och vertikala linjer. Du kan använda punkterna för att exakt placera objekt på sidan.

### **Lås till rutnät**

Om det här är aktiverat, så 'låses' eller flyttas det över vänstra hörnet på ett objekt till närmaste punkt på rutnätet när det släpps eller flyttas på sidan.

Det här minskar friheten att placera objekt var som helst på sidan, men det hjälper också till att rada upp objekt exakt. Det kan lätt inaktiveras och aktiveras med alternativet, vilket ger dig det bästa av båda världar.

### **Färg på rutnät:**

Här kan du ändra rutnätsfärgen som normalt är svart.

### **MELLANRUM**

### **Horisontell:**

Ställer in avståndet i centimeter mellan två punkter på en horisontell linje i rutnätet. Normalvärdet är 0,5 centimeter.

### **Vertikal:**

Ställer in avståndet i centimeter mellan två punkter på en vertikal linje i rutnätet. Normalvärdet är 0,5 centimeter.

### <span id="page-29-0"></span>**6.1.3 Dokument**

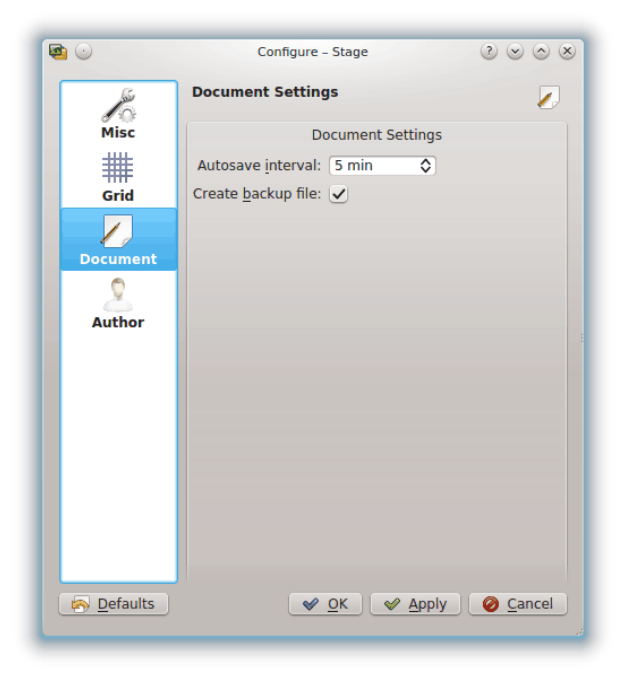

### **DOKUMENTINSTÄLLNINGAR**

#### **Spara automatiskt:**

Du kan använda detta för att justera hur ofta Calligra Stage sparar en tillfällig fil. Om du ställer in värdet till **Spara inte automatiskt**, sparar inte Calligra Stage automatiskt. Du kan justera spara automatiskt från 1 minut till 60 minuter.

### **Skapa säkerhetskopia:**

Om markerad, kommer detta att skapa filen <namn>.odp.autosave.odp i katalogen där filen finns. Den här säkerhetskopian av filen kan därefter användas i händelse av problem. Säkerhetskopian uppdateras varje gång du sparar dokumentet eller varje gång det sparas automatiskt.

## <span id="page-30-0"></span>**6.1.4 Författare**

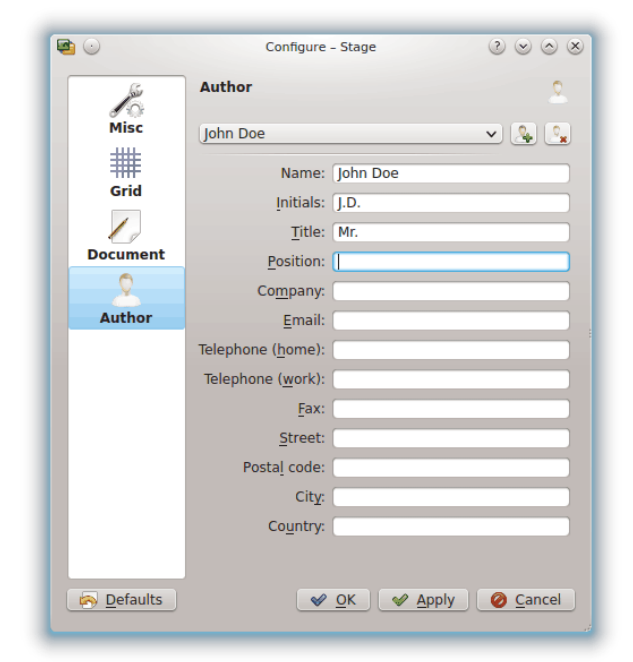

Välj en författarprofil för dokumentet.

Du kan lägga till en ny profil eller ta bort den nuvarande med knapparna till höger om kombinationsrutan med profiler.

# <span id="page-31-0"></span>**Kapitel 7**

# **Tack till och licens**

Calligra Stage

Program copyright 1998-2000 Reginald Stadlbauer [reggie@kde.org](mailto:reggie@kde.org) Nuvarande underhållare är Laurent Montel [montel@kde.org.](mailto:montel@kde.org) **BIDRAGSGIVARE** 

- Werner Trobin [trobin@kde.org.](mailto:trobin@kde.org)
- David Faure [faure@kde.org](mailto:faure@kde.org)
- Toshitaka Fujioka [fujioka@kde.org](mailto:fujioka@kde.org)
- Lukáš Tinkl [lukas@kde.org](mailto:lukas@kde.org)
- Thorsten Zachmann [T.Zachmann@zagge.de](mailto:T.Zachmann@zagge.de)
- Ariya Hidayat [ariya@kde.org](mailto:ariya@kde.org)
- Percy Leonhardt [percy@eris23.de](mailto:percy@eris23.de)

Dokumentation baserad på arbete med copyright 1999-2000 av Krishna Tateneni. Delar har copyright 2000-2002 Neil Lucock [neil@nlucock.freeserve.co.uk](mailto:neil@nlucock.freeserve.co.uk) och 2005 Anne-Marie Mahfouf [ann](mailto:annma@kde.org)[ma@kde.org](mailto:annma@kde.org)

Översättning Stefan Asserhäll [stefan.asserhall@bredband.net](mailto:stefan.asserhall@bredband.net)

Den här dokumentationen licensieras under villkoren i [GNU Free Documentation License.](fdl-license.html) Det här programmet licensieras under villkoren i [GNU General Public License.](gpl-license.html)